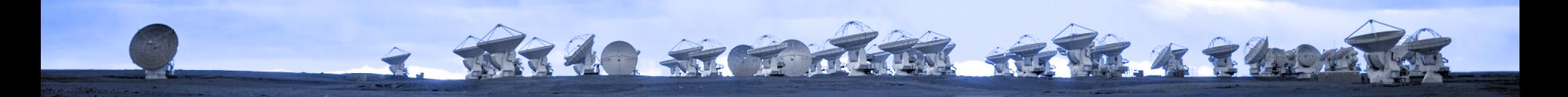

# **INTRODUCTION TO CARTA**

### ALMA Data Reduction Training Day

## **Aida Ahmadi**

## ALMA Local Expertise Group (Allegro)

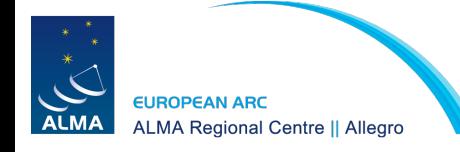

Leiden Observatory November 27, 2023

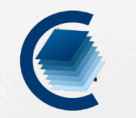

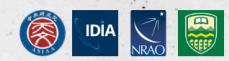

### https://cartavis.org/

# **CARTA**

Cube Analysis and Rendering Tool for Astronomy, is a next generation image visualization and analysis tool designed for ALMA, VLA, and SKA pathfinders.

**Installation User Manual** Helpdesk

New release: v4 September 2023.

### **CARTA on the ALMA Science Archive**

- No need to install CARTA
- No need to download data
- Can open multiple images
- Can save work in PNG format (not FITS)
- May get disconnected

### **Working with CARTA on your computer**

- Can customise panels and preferences
- Data must be downloaded locally
- Can open multiple images
- Can save work in FITS & PNG formats
- Does not time out

2. WHAO STORE THE REFERENCE

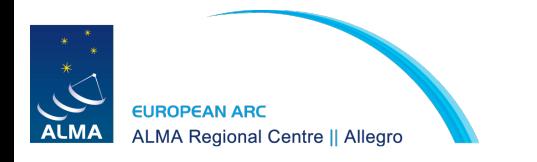

# Using CARTA on the archive

- Go to the ALMA Science Archive:<https://almascience.eso.org/aq/>
- Query for Member ous ID: <uid://A001/X87d/Xb3d>
	- Alternatively, query for project ID: 2016.1.00229.S

frequency range: 219 to 220 GHz

4. White States River & Choo

- Select the one observation that is returned and click on Explore & Download button
- Click on the CARTA button next to the continuum file member.uid\_\_\_A001\_X87d\_Xb3d.TW\_Hya\_sci.spw19\_23\_25\_27\_29.**cont**.I.pbcor.fits
- Click on the CARTA button next to the cube corresponding to spw 27 member.uid\_\_\_A001\_X87d\_Xb3d.TW\_Hya\_sci.**spw27**.cube.I.pbcor.fits
- You now have two CARTA sessions open (one for the continuum, one for the line cube)
- You can append the line cube image in the continuum session and work in one session

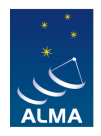

**ALMA Regional Centre II Allegro** 

# Using CARTA on the Allegro computers

2. WHICH STATES REPORTS

Open a CARTA session on the Allegro machine assigned to you, following the instructions in the User's Guide

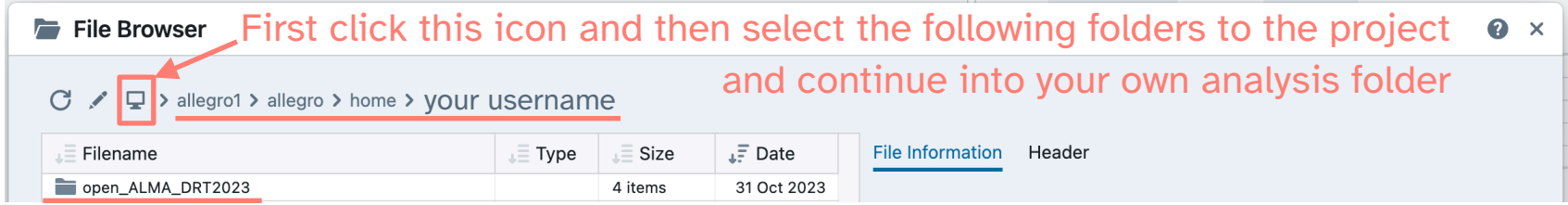

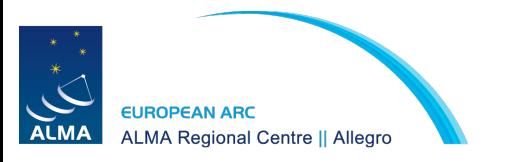

# Using CARTA on the Allegro computers

- You can use two different datasets:
	- The results of the tutorial work today:
		- Continuum file: sis14\_twhya\_cont.image
		- Append the line cube we created in the imaging session: twhya\_n2hp.image

2. White String River R. 4 79200

- A different TWhya dataset with higher spectral resolution in the archive folder
	- Load the continuum file: TWhya\_2016.1.00229.S\_cont.fits
	- Append the line cube: TWhya\_2016.1.00229.S\_C18O.fits
	- Note that you may need to copy this dataset to your analysis folder first
		- > cp -r ../../archive/DRT2023/TW\_hydra/**\*.fits** analysis\_tools/.

 $\rightarrow$  I will be using this higher resolution dataset in the demo today

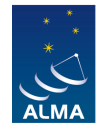

**ALMA Regional Centre II Allegro** 

If you prefer to work on your laptop and have CARTA installed, you can download the data at<https://bit.ly/AllegroDRT23-data>

2. White St. T. T. T. T. R. T. 4 7 40 m

- 1. Open CARTA
- 2. Open the continuum file
- 3.Append the line cube
- 4.Change the layout: View > Layouts > Existing Layouts > Cube Analysis
- 5. Match the coordinate systems in the Image List tab
- 6. Select the continuum image, switch the viewer to single panel if it is in multi panel, and play with how it is displayed using Render Configuration tab

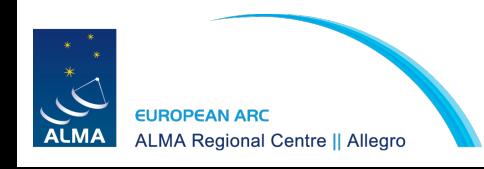

7.Create a region excluding the main continuum source and rename it 'noise'

- -> Get an estimate for the noise in the continuum image
- -> Get an estimate for the noise in the cube (explore how the noise varies in different channels using the Animator tab)
- 8.Delete the 'noise' region (select region & click delete or back button)
- 9.Create a new region covering the central area where there is emission and rename this new region 'disk'
- 10. Select the line cube in the image list tab and make sure the cube and 'disk' region are selected in the Spectral Profiler widget  $\lvert\mathcal{F}\rvert$

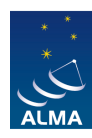

**LMA Regional Centre || Allegro** 

2. WHAR ST TO THE RETT A ? 200

11. Play with the Spectral Profiler:

-> zoom in to regions of the spectrum where there is a line

-> click on parts of the line to see the image of that channel

-> Use the Animator to go through the channel maps of the line cube

12. Make moment 0, 1, and 8 maps covering the line of interest (remember to match their coordinates to the reference continuum image)

-> Play with excluding emission levels below a certain threshold (e.g. 3 sigma) using the noise estimate from before

13. Create contours for the continuum and moment 1 image using two different colours and save the image as a figure

-> Modify the look of the figure by clicking File > Preferences, as

well as the settings wheel at the top of the viewer

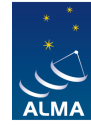

**ALMA Regional Centre II Allegro** 

2. WHAR ST TO THE RETT. 4 7 400

14. Create two new regions:

-> One covering the redshifted emission, rename it 'red'

-> One covering the redshifted emission, rename it 'blue'

15. Visualise the emission over the three regions (red, blue, disk) in the Spectral Profiler by ticking the 'Region' box at the top and selecting the regions

-> Play with the different statistics shown

16. Fit the emission line profile of the redshifted emission and the blueshifted emission with Gaussian profiles (note the central velocities)

- 17. Save a new sub-cube (both spatial and spectral) that only includes the disk region and the line of interest as a new FITS file
- 18. Append this new smaller cube & create a PV diagram for a cut across the strongest velocity gradient

-> Remember that you first need to create a line region across the gradient

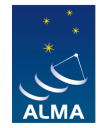

**ALMA Regional Centre II Allegro** 

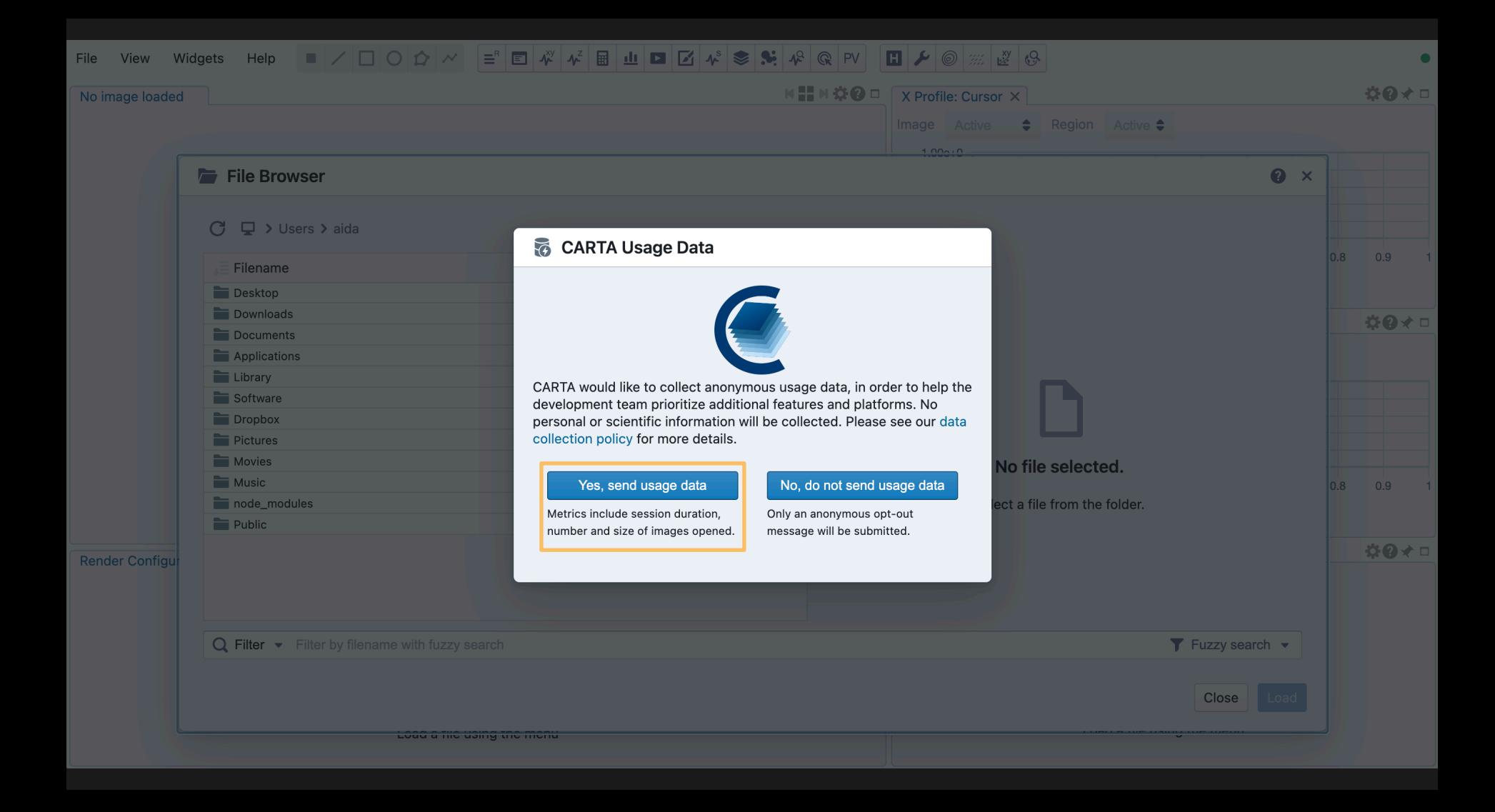

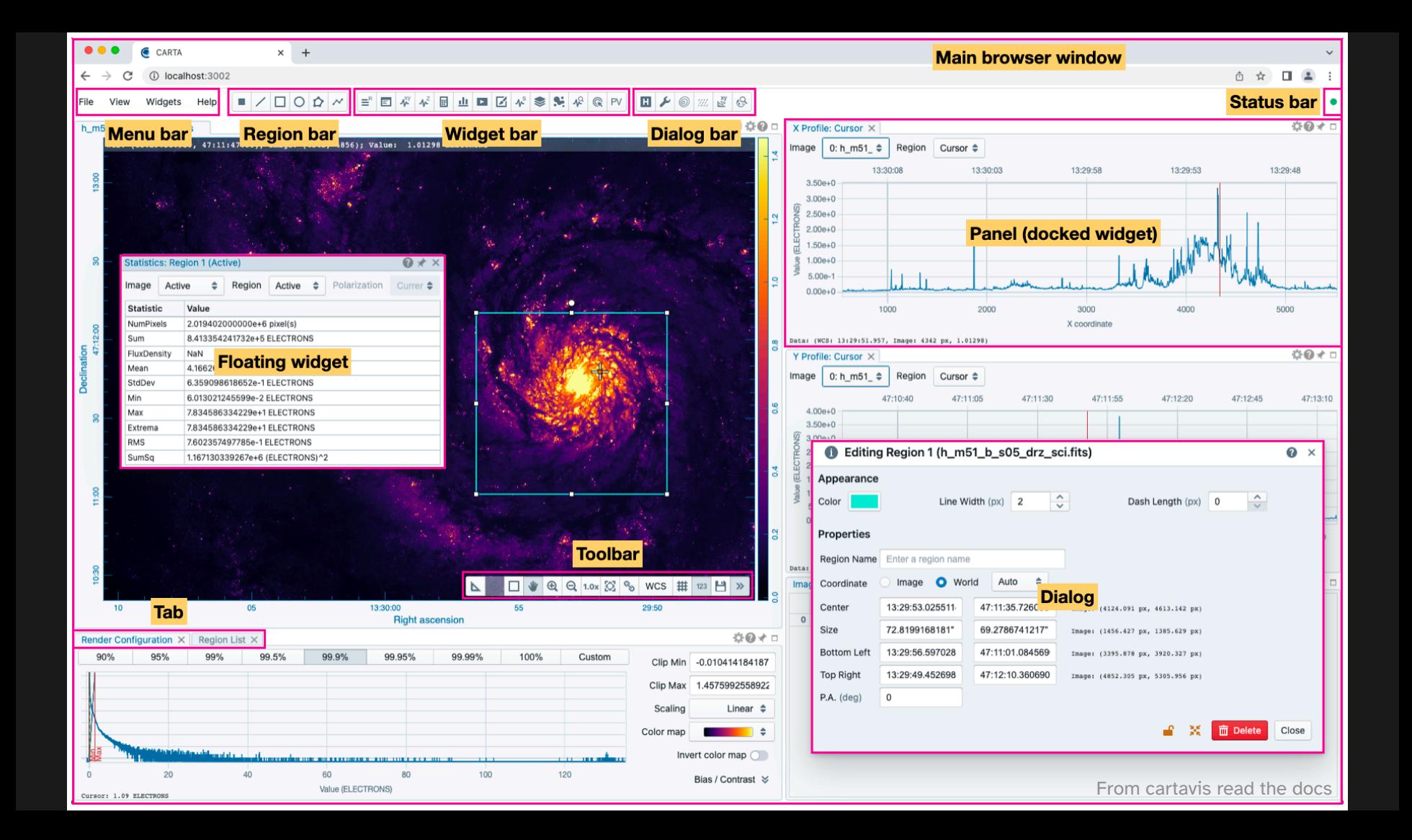

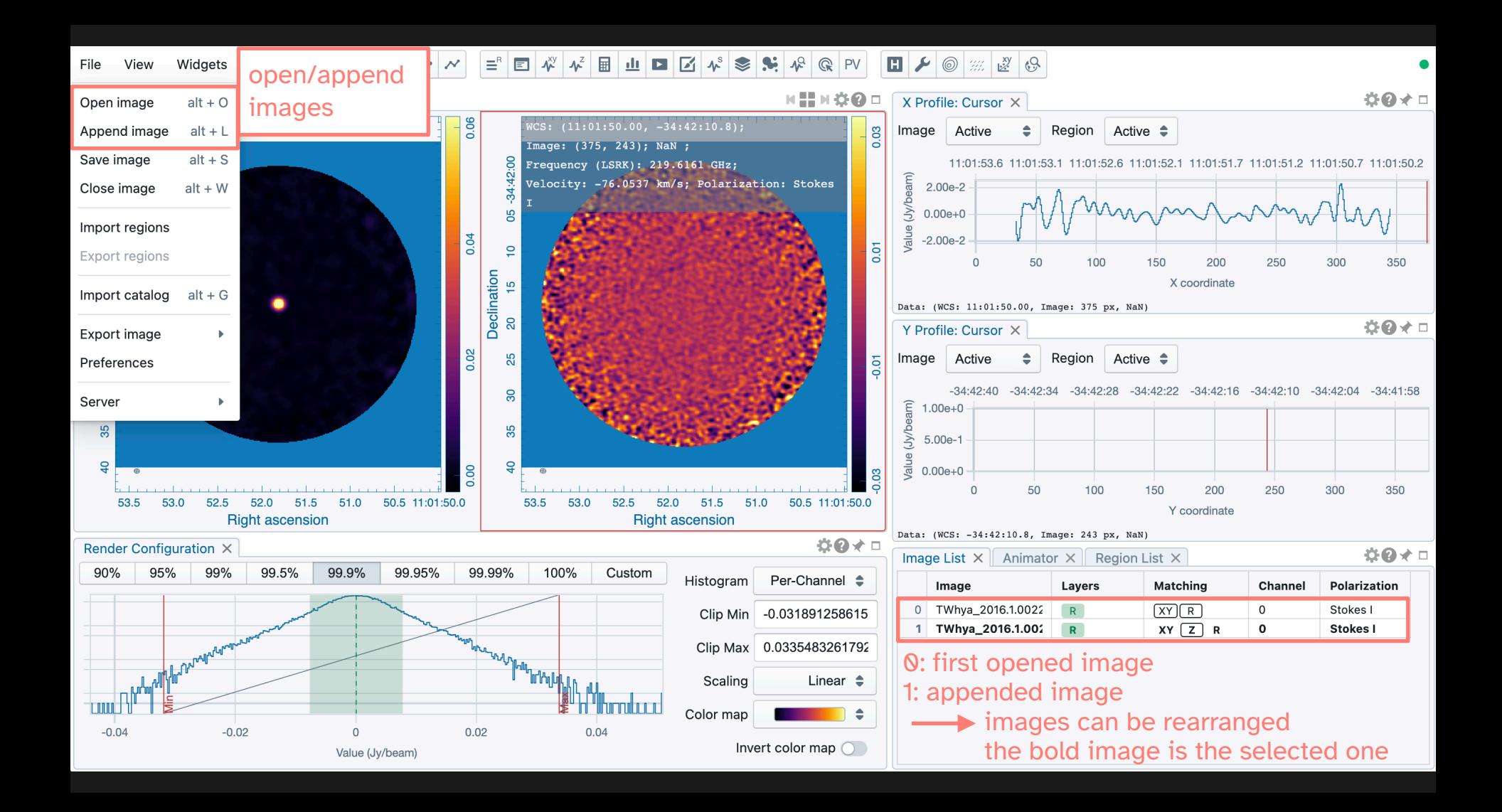

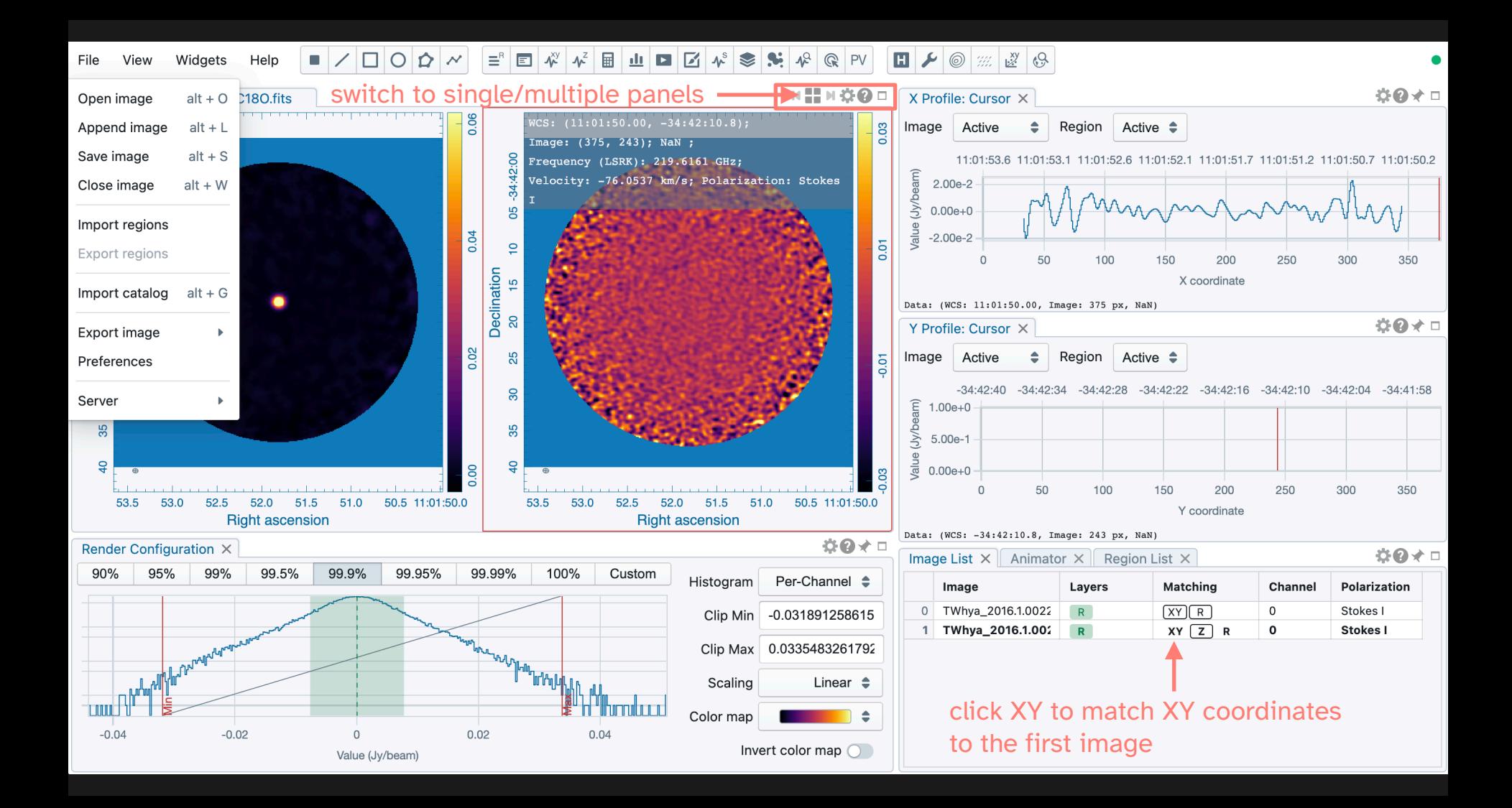

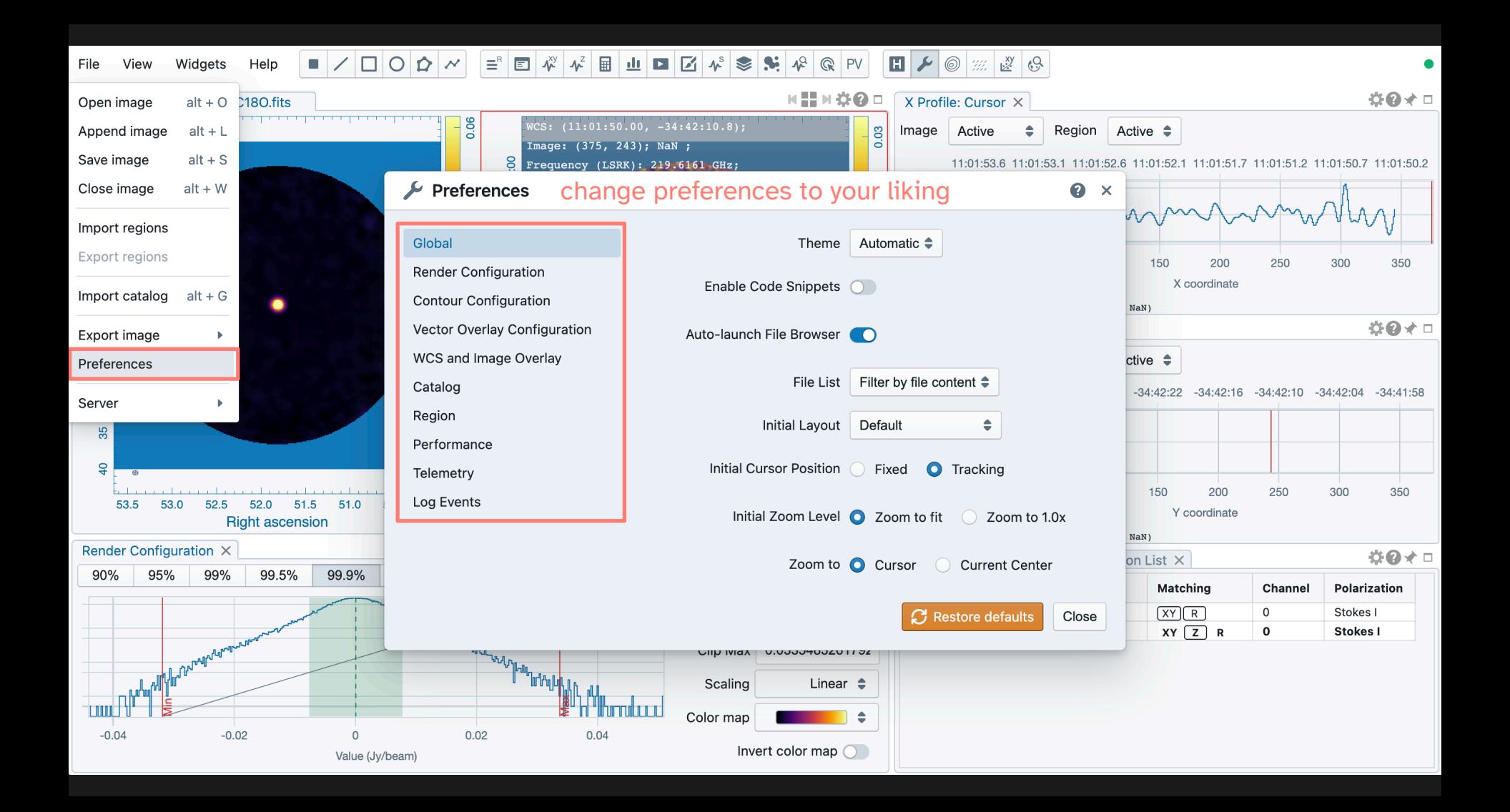

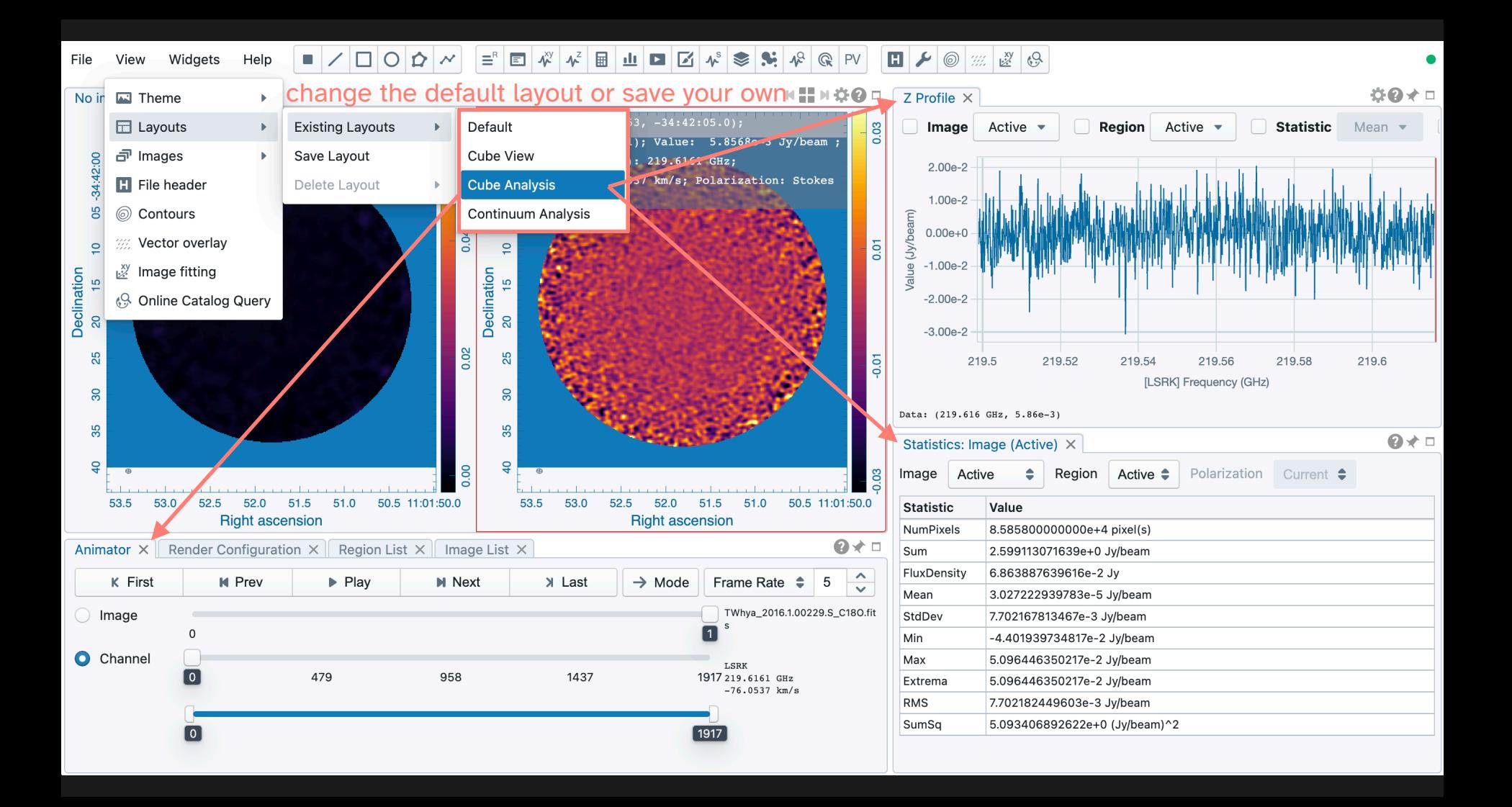

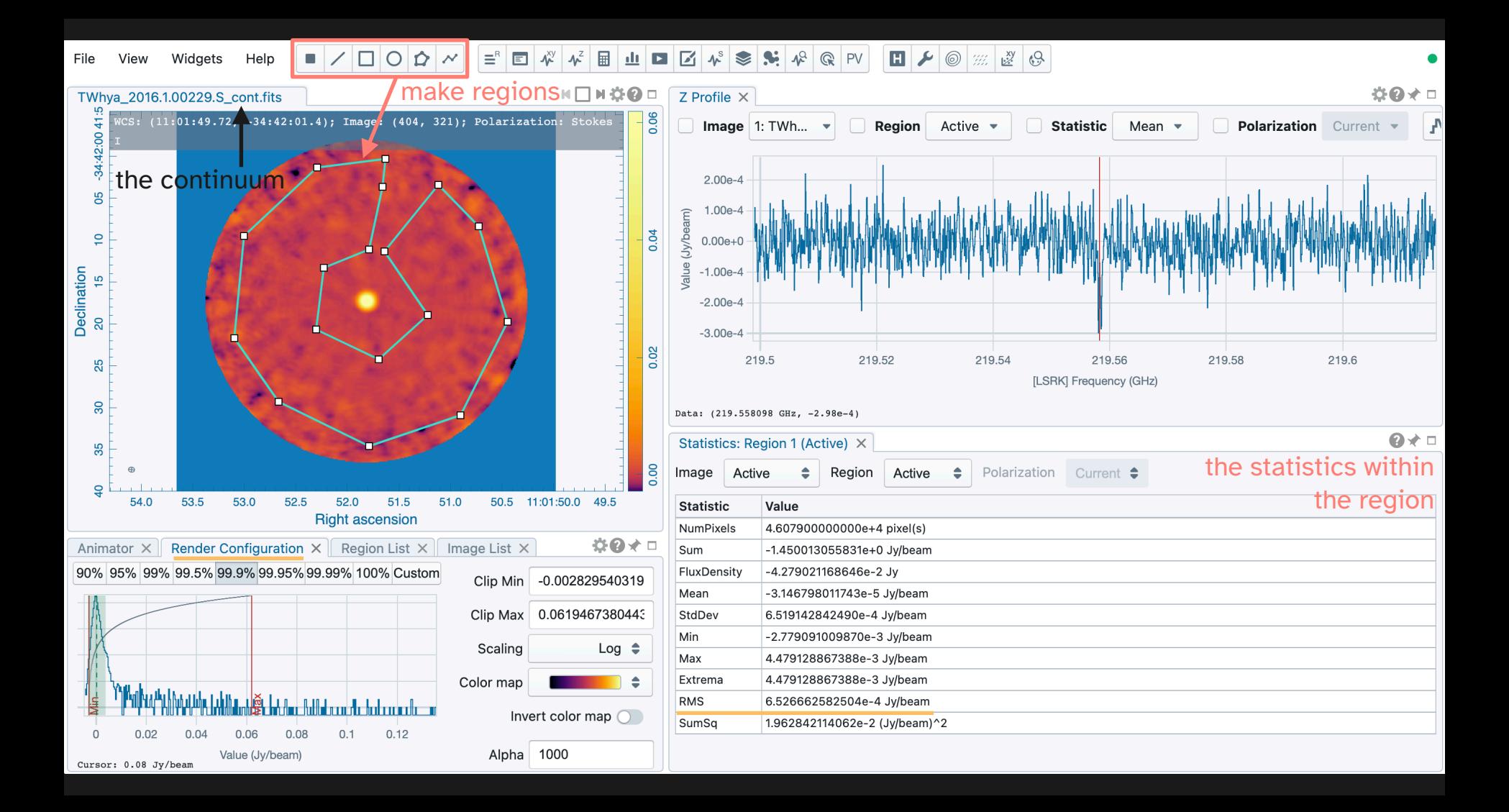

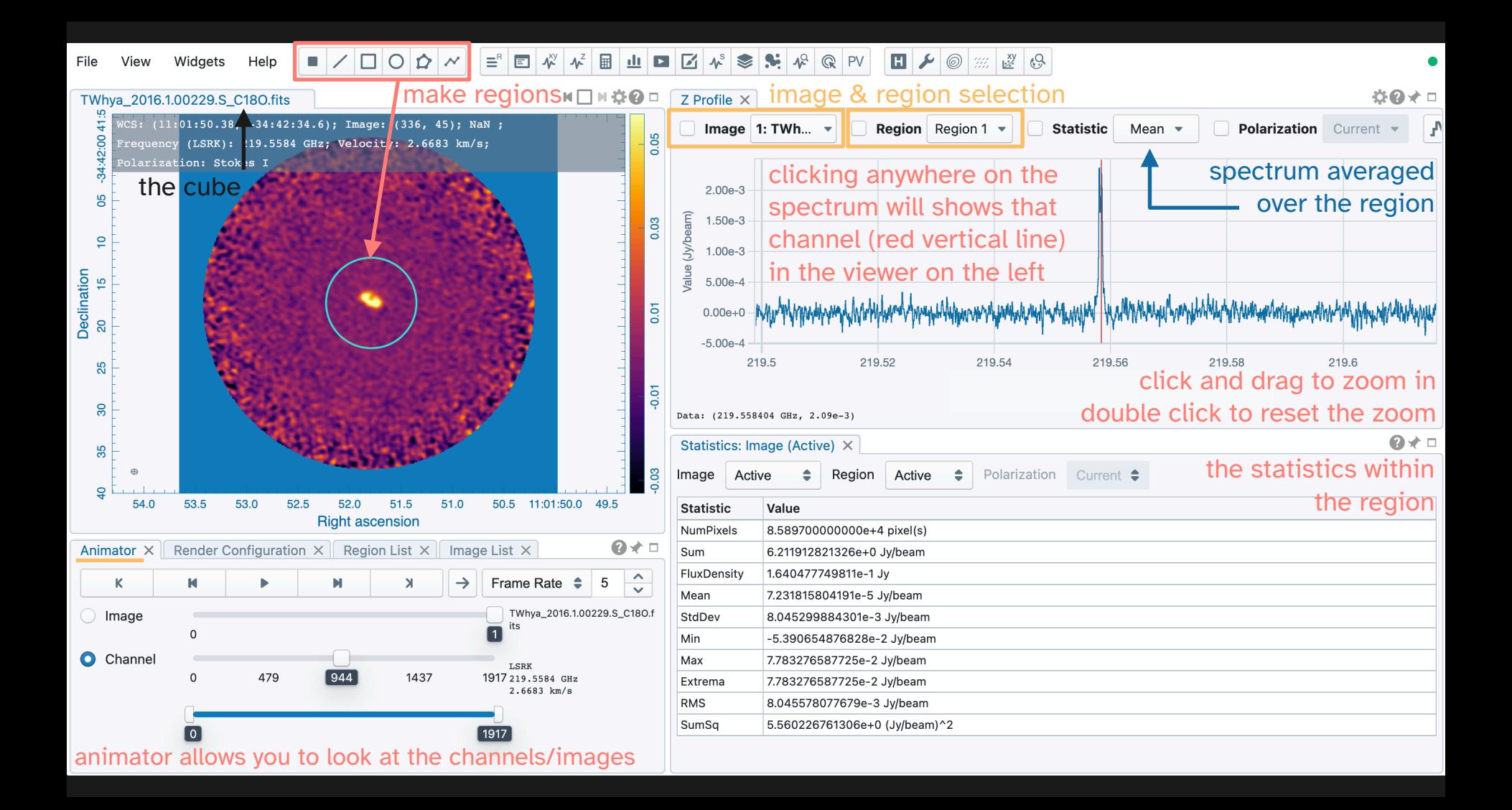

 $|/|$  $|$  $|$  $|$  $|$  $|$  $|$  $|$  $|$  $|$  $|$  $|$  $\blacksquare$  $\equiv$   $\Box$  $\boldsymbol{\Lambda}^{\!\!\times\!\!\times}$ **SE**  $\mathbf{H}$  $\mathcal{L}$   $\circledcirc$ 些  $69$ Help  $\mathbf{r}$ 目  $\sqrt{2}$  $\triangleright$ ❤  $\mathbb{Q}$ File View Widgets ala. W.  $\overline{\phantom{a}}$ create moment maps $M \Box M \ddot{\nabla} \Phi =$  $Z$  Profile  $\times$ TWhya 2016.1.00229.S C18O.fits.moment.maximum ÖØ*★* □ WCS: (11:01:51.23, -34:42:15.1); Image: (106, 68); Polarization: Stokes I Image 1: TWh... Region disk  $\overline{\phantom{a}}$ Statietic Mean Polarization Current  $\overline{3}$  $\odot$   $\times$ Z Profile Settings: Region #1 Styling Smoothing Fitting Conversion **Moments** ഗ line cube Image (1: TWhya...) 1: TWhya 20 <del>↓</del>  $\overline{6}$ Declination  $\overline{1}$ region Region (disk) disk  $\bullet$ ᠴᢧᢦᢇᡗᢅᡃᢍᡗ  $\frac{8}{1}$ Coordinate Frequency (GHz)  $\Rightarrow$ 219.558 219.556 219.56 219.562  $\overline{9}$ [LSRK] Frequency (GHz)  $-34:42:20$ System **LSRK**  $\hat{\mathbb{I}}$ integration range click button then click and drag on 219.5562 219.5599  $\mathbf{u}_k$ Range (GHz) From To the spectrum  $\mathbf{Q}\star\Box$  $\overline{\Omega}$  $ve =$ Polarization Current  $\div$  $\overline{+}$ ನಿ Mask Exclude  $\hat{\bullet}$ 52.4 52.2 11:01:52.0 51.8 51.6 Right ascension  $\mathbf{R}$ Range (Jy/beam)  $From$  -1 To 0.015 <sub>im</sub> Animator  $\times$ Render Configuration X Region List  $\times$ **Image List** Image Layers am  $0 \times 1 \times 8 \times$  $\times$ Moments 0 TWhya\_2016.1.00229.S\_cont.fits  $\vert \vert \mathbf{R} \vert$ moment maps 1 TWhya\_2016.1.00229.S\_C18O.fits  $R$ 2 TWhya\_2016.1.00229.S\_C18O.fits.moment.integrated  $R$ Options Keep previous moment image(s) 3 TWhya\_2016.1.00229.S\_C18O.fits.moment.weighted\_coord  $\mathbf R$ 4 TWhya\_2016.1.00229.S\_C18O.fits.moment.maximum  $R$  $am$ Generate  $am)^2$ 

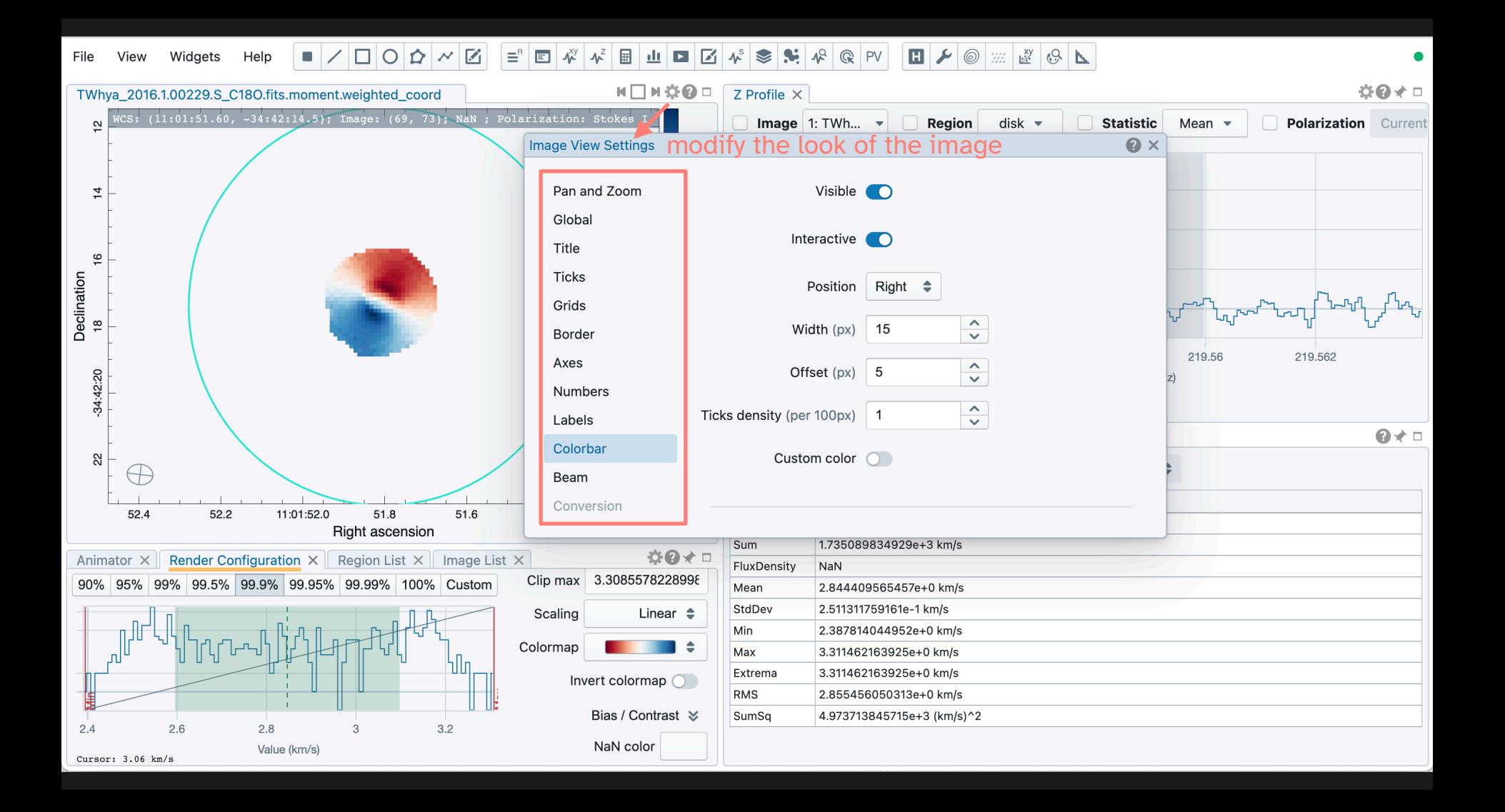

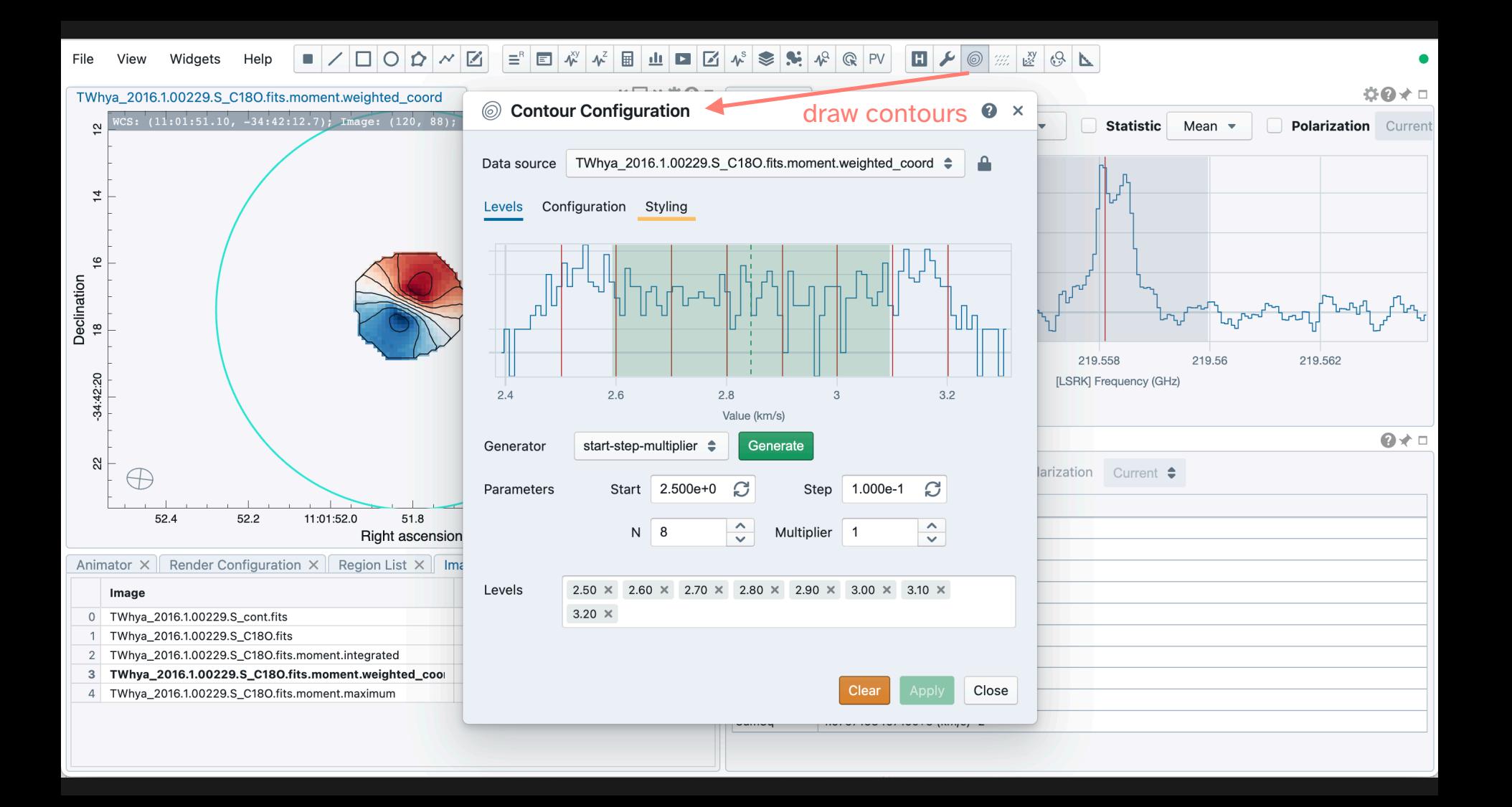

### / □ 0 ☆ / *×*  $\boldsymbol{\psi}^{\text{xy}}$  $\begin{array}{|c|c|c|c|c|}\hline \textbf{H} & \textbf{M} & \textbf{M} & \textbf{M} & \textbf{M} \\\hline \end{array}$ View Widgets Help  $\mathcal{L}_{\mathcal{A}}$  $\boxtimes$  $\equiv$   $\Box$  $\boldsymbol{\Lambda}^Z$ 圖  $\blacktriangleright$  $\triangleright$  $\approx$ **A**  $\Lambda^Q$  $\mathbb{Q}$  $\cdot$ <u>ılı</u> PV  $\mathbb{Z}$

File

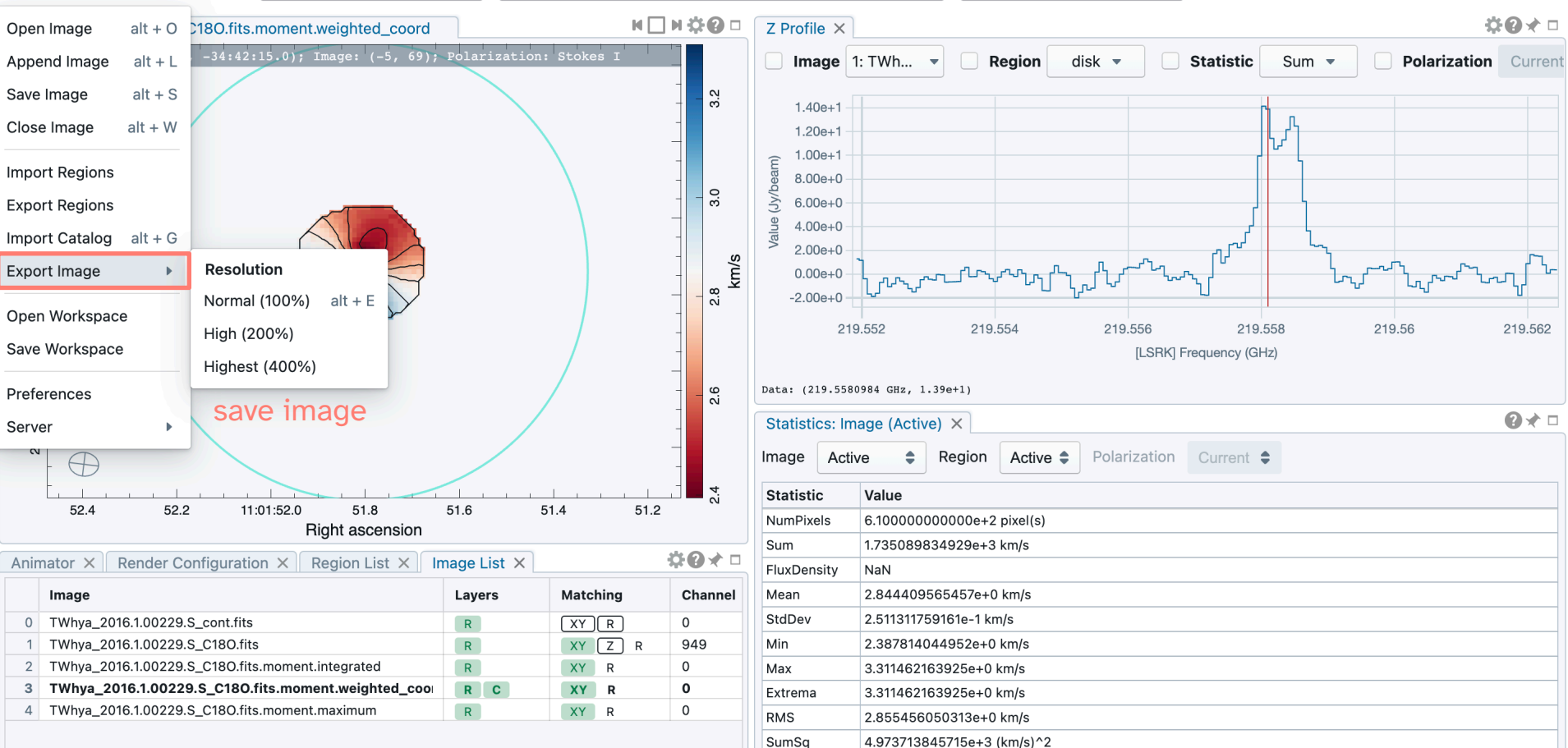

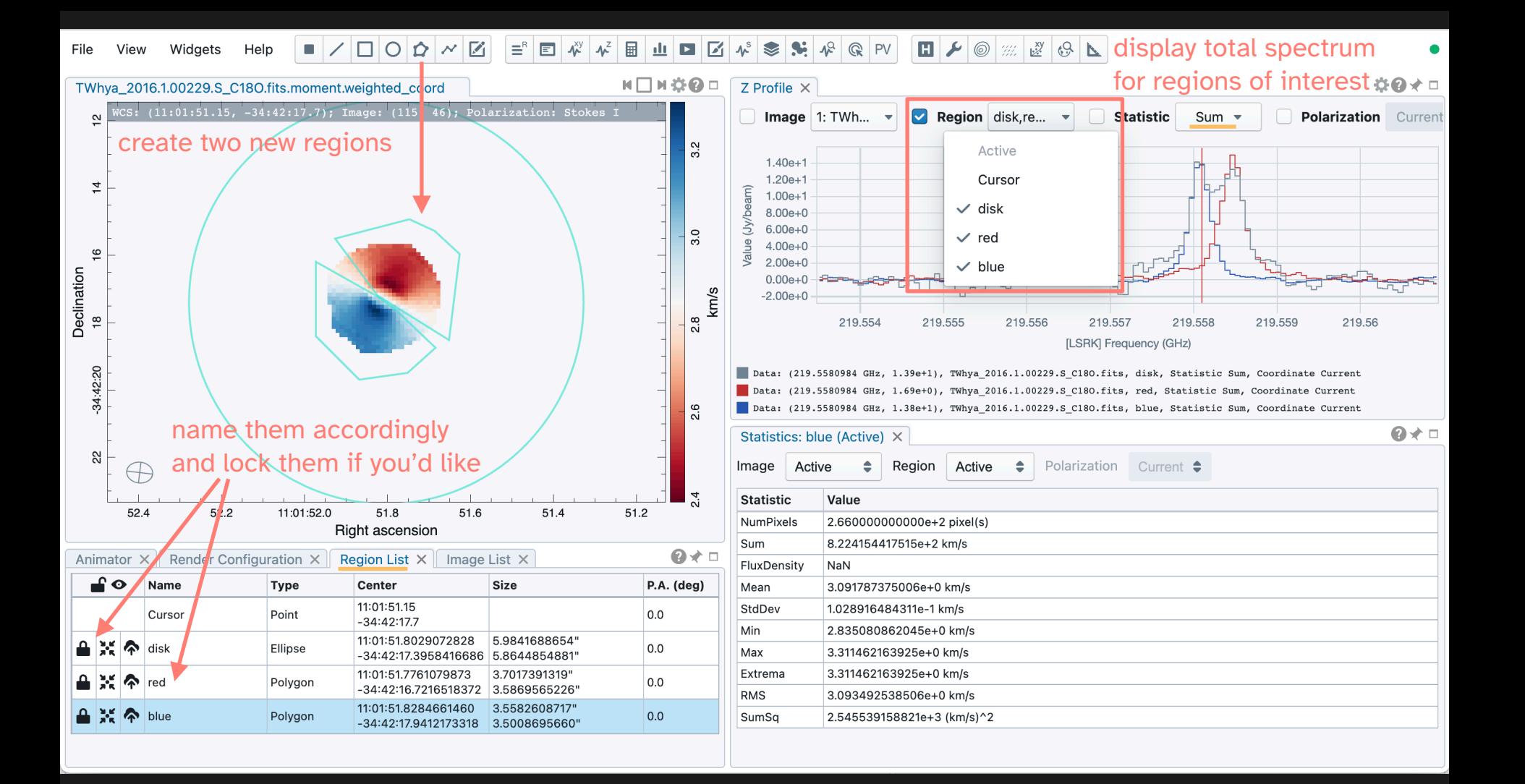

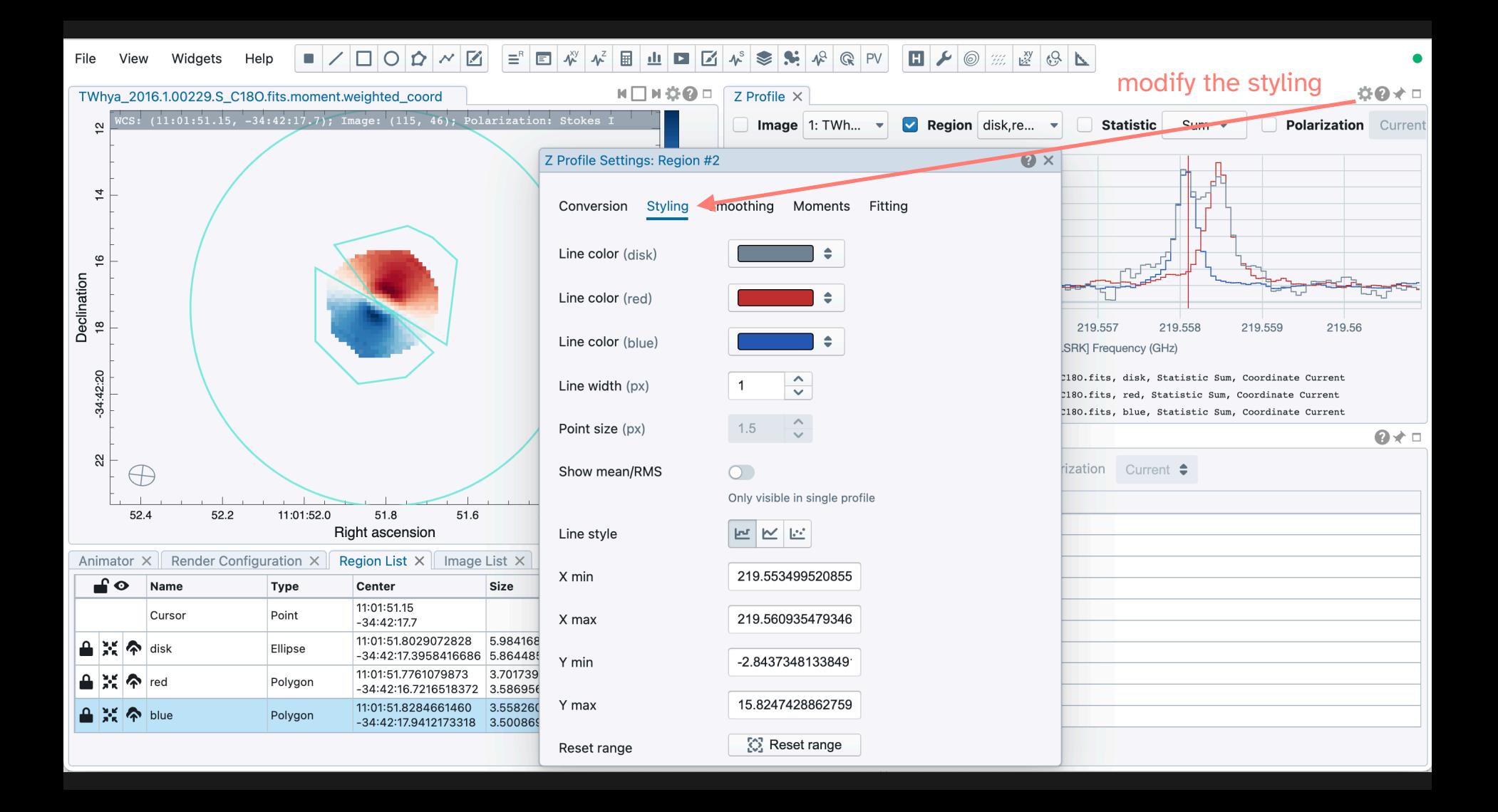

View File

4

 $\blacksquare \diagup \square$  $\equiv$   $\Box$ Help Widgets

 $\mathbf{v}^{\mathbf{z}}$  $\boldsymbol{\psi}^{\text{s}}$  $\mathbf{v}^{\text{xy}}$ 圖  $\mathbf{d} \mathbf{r}$  $\sqrt{2}$  $\mathcal{N}$   $\mathcal{N}$ **Q**PV ■▶◎▒▒◎▶  $\vert \vert$  $\blacktriangleright$ 

☆◎★□ TWhya\_2016.1.0022. Z Profile Settings: Region #3  $\bigcirc$   $\times$  Z Profile  $\times$ WCS: (11:01:5 Polarization image 1: TWh... Region blue  $\blacktriangledown$ **Statistic** Sum  $\sqrt{ }$ Current  $\overline{\phantom{0}}$  $\frac{1}{2}$ Conversion Styling Smoothing **Moments** Fitting  $1.40e + 1$  $1.20e + 1$ Coordinate Radio velocity (km/s)  $\Rightarrow$  $1.00e + 1$ **LSRK** System ٠  $8.00e + 0$ Э  $6.00e + 0$  $\frac{6}{5}$ Intensity unit Jy/beam  $\ddot{ }$ Declination<br>18  $\overline{\mathcal{R}}$  $4.00e + 0$  $2.00e + 0$ Secondary info  $\circ$  $0.00e + 0$ optionally convert the spectrum from  $-2$ 8  $-6$  $-4$  $\circ$  $\mathfrak{p}$ 6  $10$ 34:42:20 frequency to velocity[LSRK] Radio velocity (km/s) Data: (3.0853 km/s, 1.38e+1)  $Q \star \Box$ Statistics: blue (Active) X 22 Image Active  $\hat{=}$ Region Active  $\Rightarrow$ Polarization Current  $\div$  $\oplus$ Statistic Value 52.4 2.660000000000e+2 pixel(s) NumPixels Sum 8.224154417515e+2 km/s Animator X Rende FluxDensity NaN  $-\theta$ Mean 3.091787375006e+0 km/s Name StdDev 1.028916484311e-1 km/s Cursor Min 2.835080862045e+0 km/s ≙ ≍  $\triangleright$ disk Max 3.311462163925e+0 km/s Extrema 3.311462163925e+0 km/s M ° red **RMS** 3.093492538506e+0 km/s 2.545539158821e+3 (km/s)^2  $\frac{3}{2}$   $\frac{1}{2}$  blue SumSq

View File Widgets Help

 $|\mathcal{N}^{\mathbb{Q}}|$  $\begin{array}{c|c|c|c|c|c} \hline \textbf{L} & \textbf{L} & \textbf{L} & \textbf{L} & \textbf{L} \\ \hline \textbf{L} & \textbf{L} & \textbf{L} & \textbf{L} & \textbf{L} & \textbf{L} & \textbf{L} \\ \hline \textbf{L} & \textbf{L} & \textbf{L} & \textbf{L} & \textbf{L} & \textbf{L} & \textbf{L} & \textbf{L} & \textbf{L} \\ \hline \textbf{L} & \textbf{L} & \textbf{L} & \textbf{L} & \textbf{L} & \textbf{L} & \text$ fit spectrum with a  $\blacksquare \diagup \square \square \lozenge \triangleright \diagup \square$  $\equiv$   $\Box$  $\mathbf{v}^{\text{xy}}$  $\sqrt{\lambda^2}$ 圖  $\triangleright$  $\mathbf{R}$  $\mathbf{S}$  $\mathbb{Q}$  $PV$ alı.  $\blacktriangleright$ 

Gaussian function

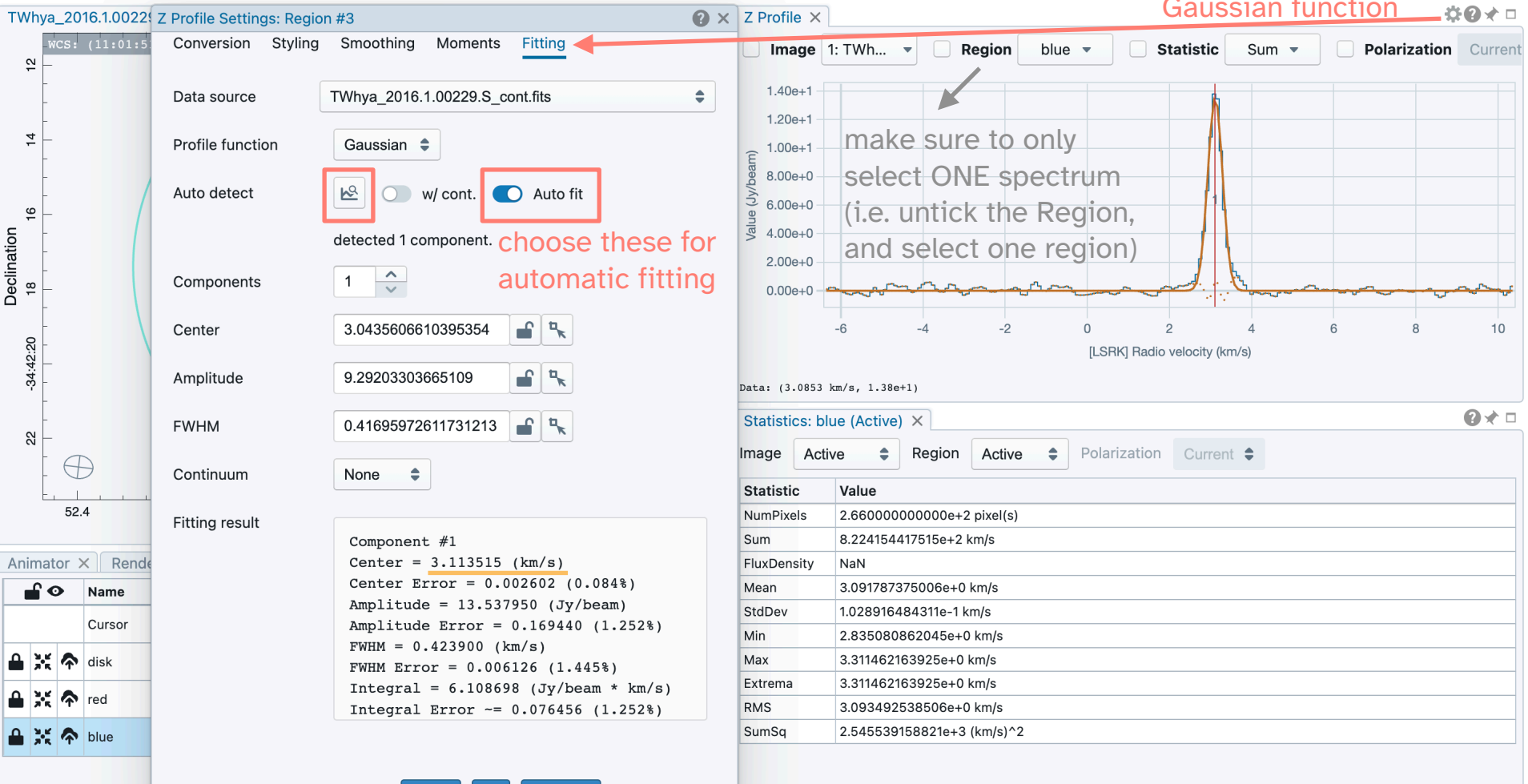

Reset

View File Widgets Help

fit spectrum with a  $|\mathcal{N}^{\mathbb{Q}}|$  $\begin{array}{c|c|c|c|c|c} \hline \textbf{L} & \textbf{L} & \textbf{L} & \textbf{L} & \textbf{L} \\ \hline \textbf{L} & \textbf{L} & \textbf{L} & \textbf{L} & \textbf{L} & \textbf{L} & \textbf{L} \\ \hline \textbf{L} & \textbf{L} & \textbf{L} & \textbf{L} & \textbf{L} & \textbf{L} & \textbf{L} & \textbf{L} & \textbf{L} \\ \hline \textbf{L} & \textbf{L} & \textbf{L} & \textbf{L} & \textbf{L} & \textbf{L} & \text$  $\equiv$   $\Box$  $\mathbf{v}^{\text{xy}}$  $\sqrt{\lambda^2}$ 圖  $\mathbf{d}$  $\triangleright$  $\mathbb{R}$  $\mathbf{S}$  $\mathbb{Q}$ PV  $\blacktriangleright$ 

Gaussian function

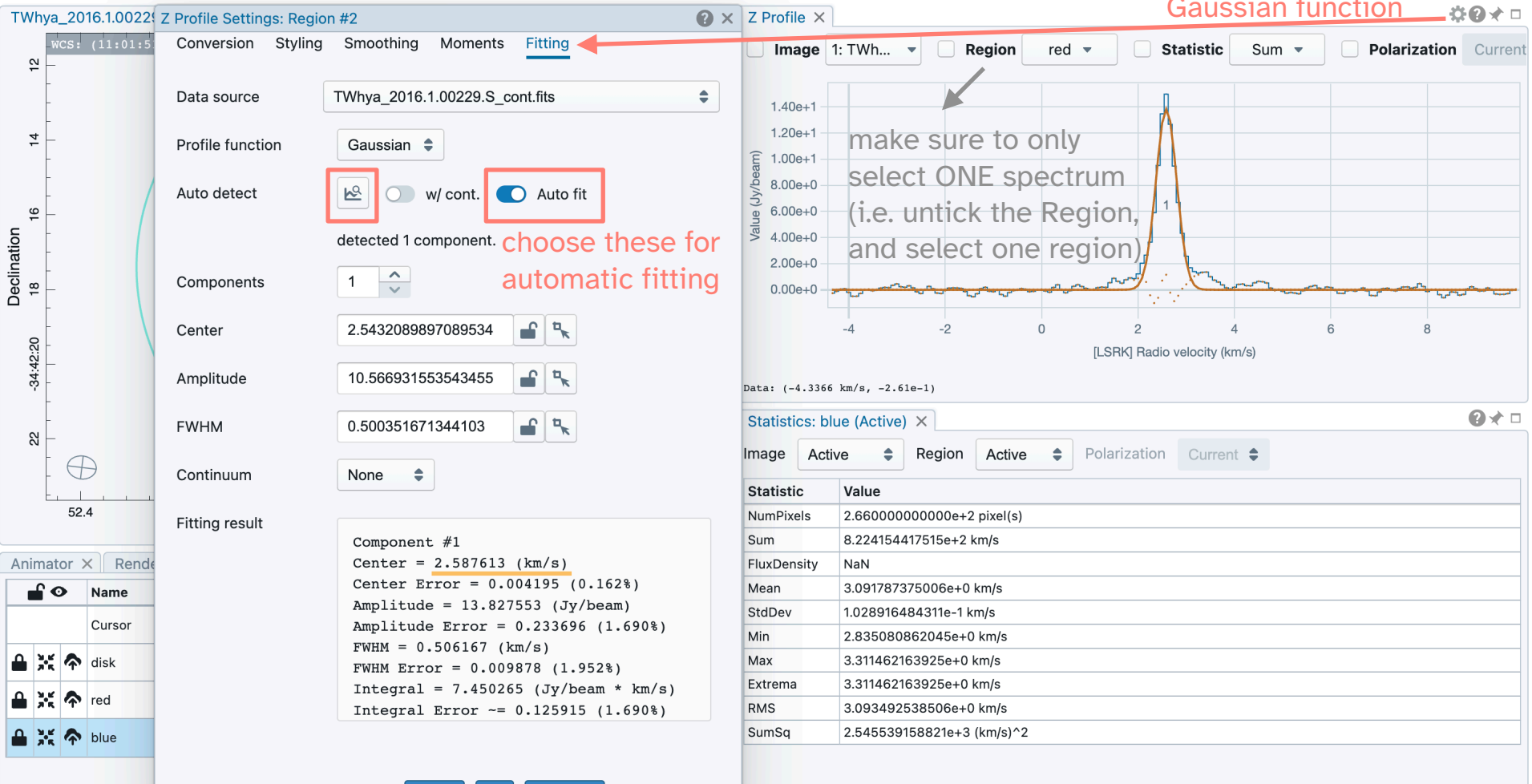

Reset

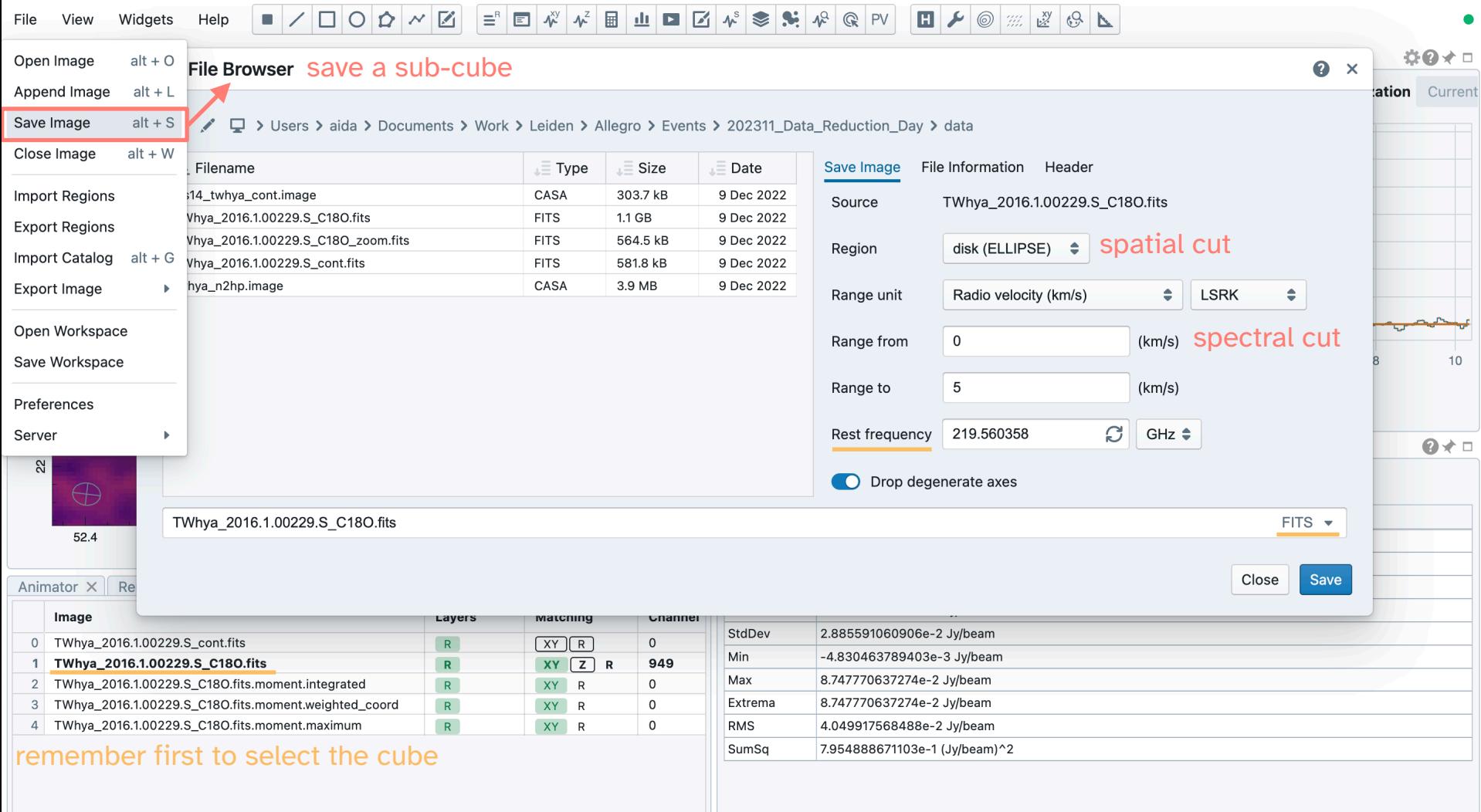

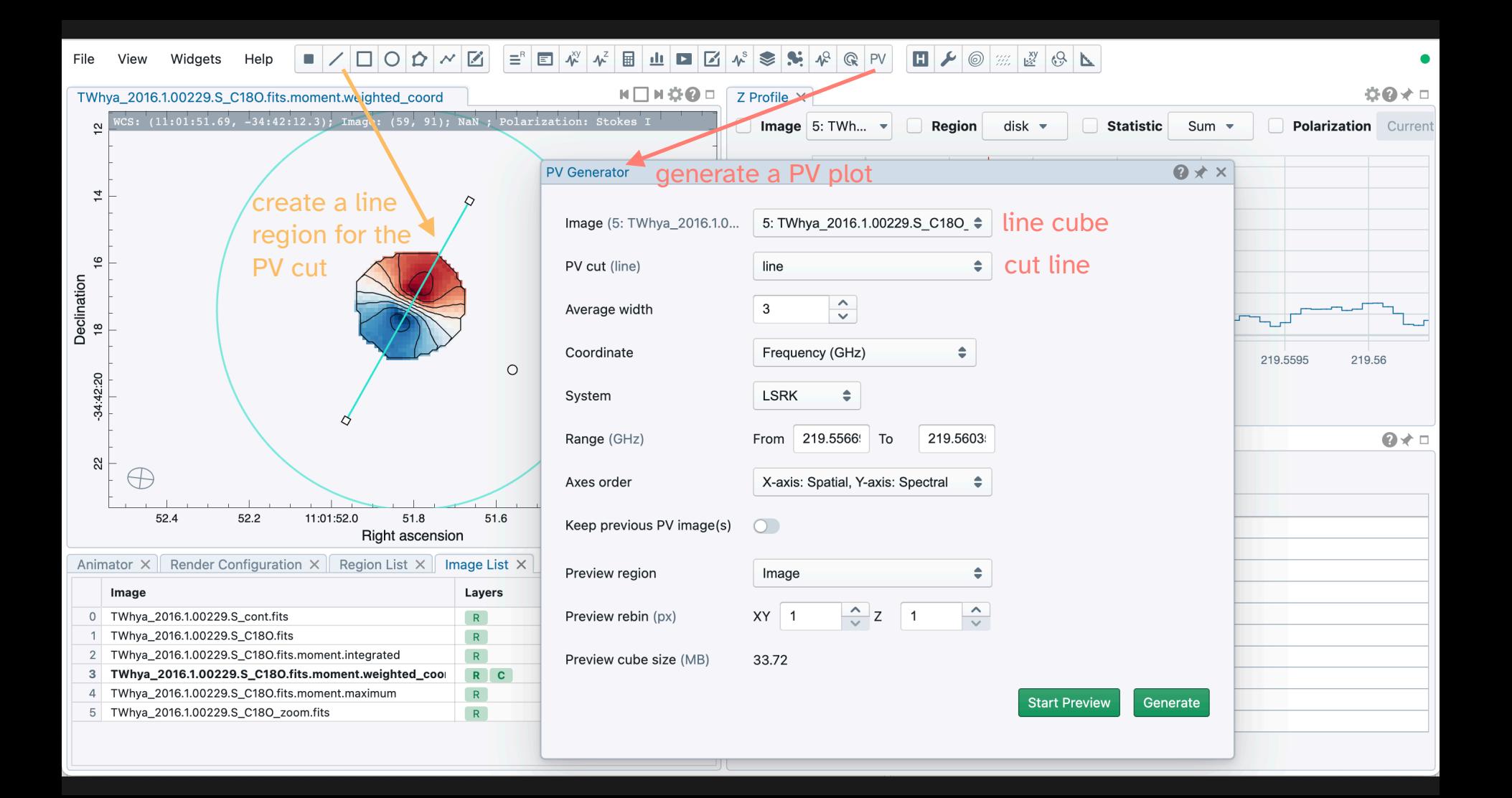

### $\boldsymbol{\psi}^{\text{xy}}$  $\blacksquare \diagup \square$  $\equiv$   $\Box$  $\mathbf{S}$  $\sqrt{2}$  $\mathbb{Q}$  $\begin{array}{|c|c|c|c|c|}\hline \textbf{H} & \textbf{\textit{F}} & \textbf{\textit{m}} & \textbf{\textit{m}} \\ \hline \end{array}$ Widgets Help  $\boldsymbol{\Lambda}^Z$ 圖  $\mathbf{u}$  $\blacktriangleright$ M  $\boldsymbol{\psi}^{\rm s}$  $\blacktriangleright$  $PV$  $\mathcal{C}$ View  $\overline{\phantom{a}}$

 $\mathbb{H} \bigsqcup \mathbb{H} \oplus \mathbb{Q} \boxplus$ TWhya\_2016.1.00229.S\_C18O\_zoom\_pv.fits Б Image: (31, 30); NaN\* 4.5  $\rightarrow$ [LSRK] Radio velocity (km/s)<br> $1.5$  2 2.5 3 3.5  $\overline{ }$  $0.5$  $\circ$  $-3$  $-2$  $\mathbf 0$  $\overline{2}$  $\mathbf{3}$  $-1$  $\mathbf{1}$ OFFSET (arcsec)

File

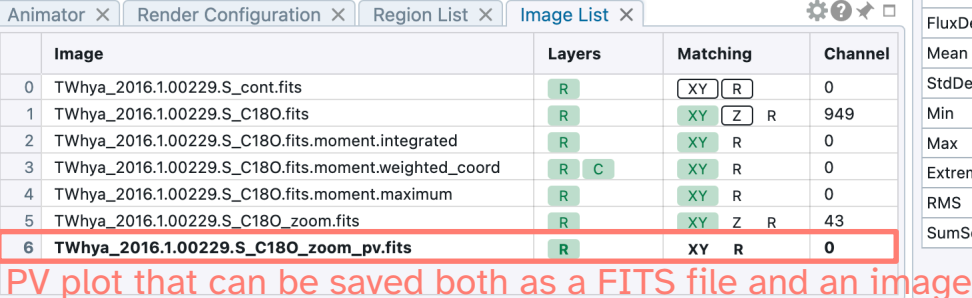

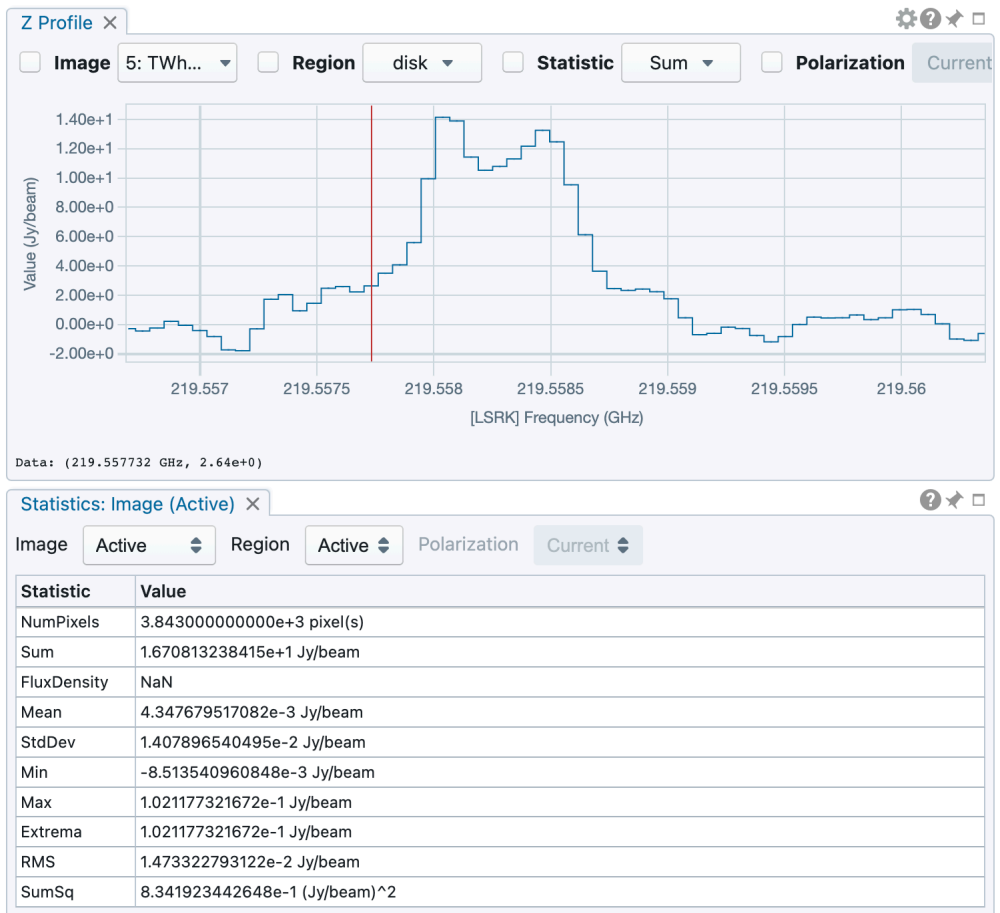